# **eCandidat Application Manual**

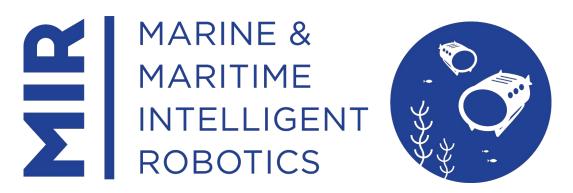

Application campaign to the 4<sup>th</sup> intake of the EMJMD<sup>1</sup> in Marine and Maritime Intelligent Robotics from the University of Toulon (UTLN), France for the 2024-2026 academic years:

From October 28, 2023 to January 14, 2024
Publication of results in March 2024

For further enquiries not covered in this manual please contact:

mir-candidate@univ-tln.fr

Visit the MIR website and social media:

https://www.master-mir.eu/

https://www.facebook.com/mir.mastersdegree

https://twitter.com/MasterMIR EM

https://www.linkedin.com/company/mir-mastersdegree

https://www.instagram.com/mir.mastersdegree/

https://erasmus-plus.ec.europa.eu/opportunities/organisations/cooperation-among-organisations-and-institutions/erasmus-mundus-joint-masters

<sup>&</sup>lt;sup>1</sup> EMJMD : Erasmus Mundus Joint Master's Degree :

#### **Contents**

| 1- | Introduction                                        | 3  |
|----|-----------------------------------------------------|----|
| 2- | Home Page                                           | 4  |
| 3- | Apply - Build your profile - My Accounts            | 7  |
| 4- | Applications - Apply for the MIR master's programme | 12 |

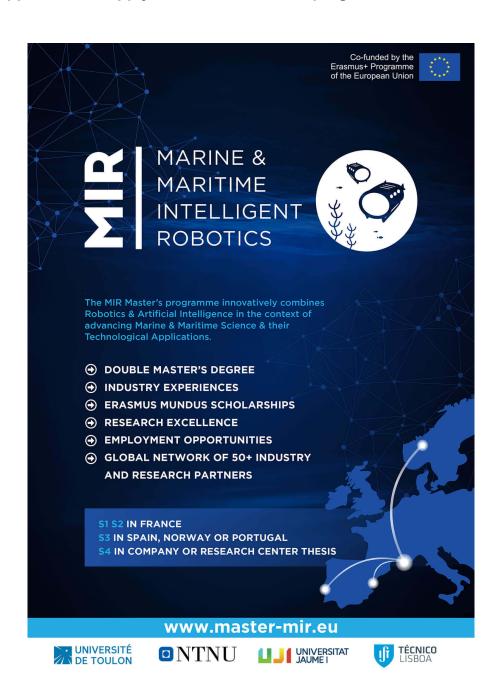

#### 1- Introduction

The purpose of this manual is to provide candidates wishing to apply for the EMJMD in Marine and Maritime Intelligent Robotics a step by step guidance on how to use the eCandidat online application platform.

### **Prerequisites**

Access to the application is only possible with a personal account. You will need to register and be able to check your email account during this process. If you are an existing student at the University of Toulon you can use your existing log in details.

Please make sure you have verified your eligibility, prepared your application and all the necessary documents in advance by reading the following webpage: <a href="https://www.master-mir.eu/application-procedure/">https://www.master-mir.eu/application-procedure/</a>.

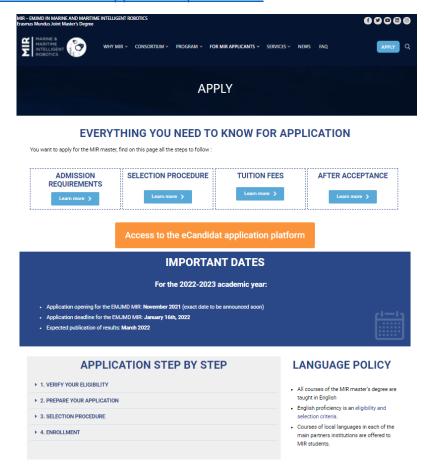

The application phase is a 2-step process. In the first step described in the following section "2- Home page", you need to register and complete your profile information. Once this is complete and you have submitted the information, an automatic email will be sent to you allowing you to complete step 2 of the application process.

Step 1 needs to be completed in one session, whereas step 2 can be saved and you can return to your application as many times as you need to before submitting.

<u>Important</u>: once you have submitted your application in step 1 or 2 you can no longer make modifications.

## 2- Home Page

In order to get started, you need to connect to the eCandidat online application platform.

You can access the eCandidat platform by pressing on the orange button "Access to the eCandidate application platform" on the following page: <a href="https://www.master-mir.eu/application-procedure/">https://www.master-mir.eu/application-procedure/</a>

Access to the eCandidat application platform

or directly by following this link: <a href="https://ecandidatworld.univ-tln.fr">https://ecandidatworld.univ-tln.fr</a>

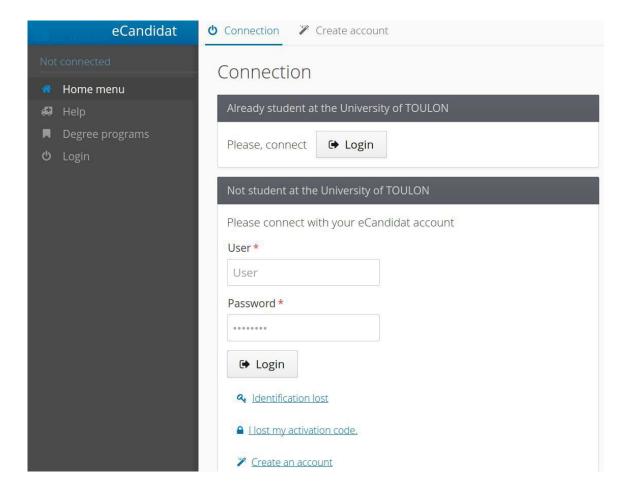

#### How to connect to eCandidat?

Case n°1: Candidate external to the University of Toulon

If you are external to the University of Toulon you will need to create an account, following the steps described below:

Click on <a>Create an account</a> and fill in the form below:

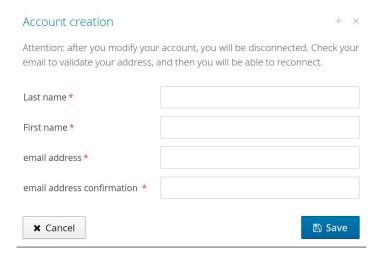

In France we make the distinction between the "last name", meaning the family name, and the "first name", or "given names". Please enter these information as they appear on your passport.

If done successfully, the following message appears: "Your account has been created. Please check your emails to validate it".

In case of this message: "No connection possible. Your account has not been validated. Please check your emails to validate it.", don't forget to check your emails, and click on the validation link (or copy/paste the link in your browser) from your account to activate your eCandidat access account. If you do not see an email from eCandidat, please check your spam or junk folder.

<u>Warning</u>: the following message indicates that you have already created an account with the email address: "This email account is already in use by another account."

You must then request a new password by clicking on the <u>Q Identification lost</u> link.

- Case n°2: Candidate existing student at the University of Toulon

If you already are a student at the University of Toulon you can access eCandidat using your student account, by clicking on the first connexion button:

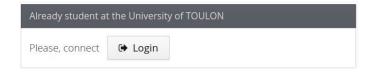

### Forgotten password?

You can request a new password via the lost my activation code. link. Then enter your registration email address in the window below, you will receive your new login and password by email, at the address provided when creating your account (eCandidat).

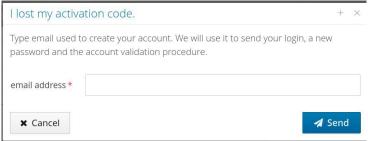

**Need assistance?** The menu at the top left of the home page, allows, depending on the terms and conditions of each institution, to consult the Frequently Asked Questions, documentation, or contact the technical team in charge of the eCandidat.

### **Find the MIR Masters Programme**

The menu at the top left of the home page, allows you to consult all the training courses available at the University of Toulon. It provides information such as title of the programmes and application periods (periods during which you can apply on the eCandidat platform).

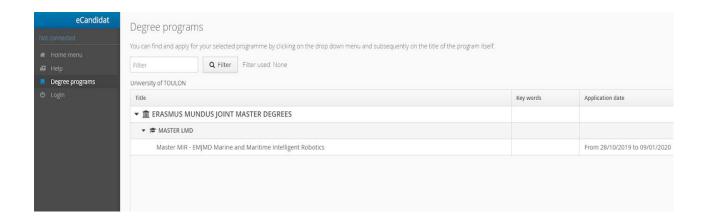

Click on 'Degree Programs' on the left side menu, then on 'ERASMUS MUNDUS JOINT MASTER DEGREES', then on 'MASTER LMD' to see:

'MIR - EMJMD Marine and Maritime Intelligent Robotics'

Click on the programme/scholarship you want to apply to (the programme/scholarship will appear only if it is open for application).

In order to apply you need to first log in, meaning that you first need to register and obtain a username and password as described above in section 2 and complete the steps in section 3 before proceeding to actually apply for the Master MIR following steps in section 4.

## 3- Apply - Build your profile - My accounts

In order to apply you should press on login on the left-hand menu then fill in the fields user and password with the codes sent to you by the e candidate automated email. Once you have completed the field click on the Login button:

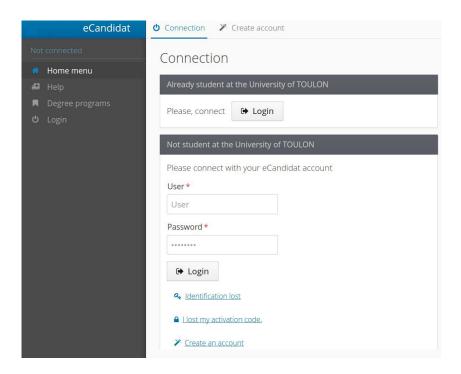

Once you are logged in, the following screen appears:

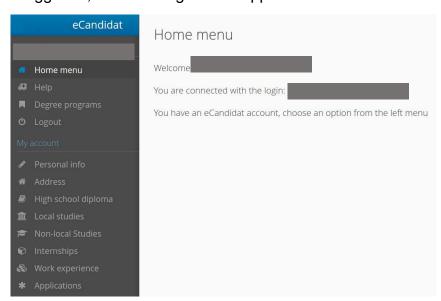

You then need to fill in all the forms listed in the left side menu under "my account" before being able to access your applications. Complete the information in the following order:

IMPORTANT: in each step, you can go back by clicking on the Previous button.

1) Click on "Personal info" in the left column

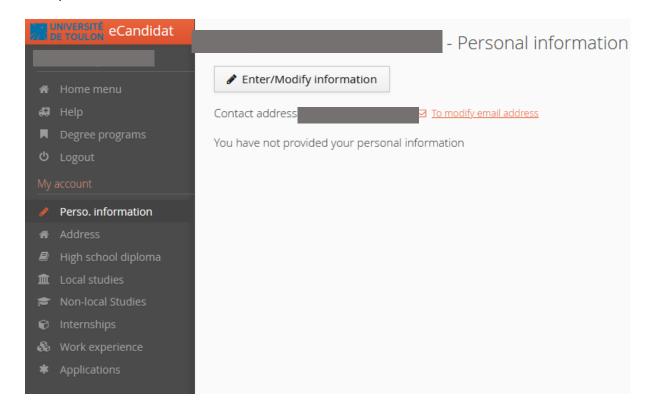

Click on « enter/modify information », a window will appear:

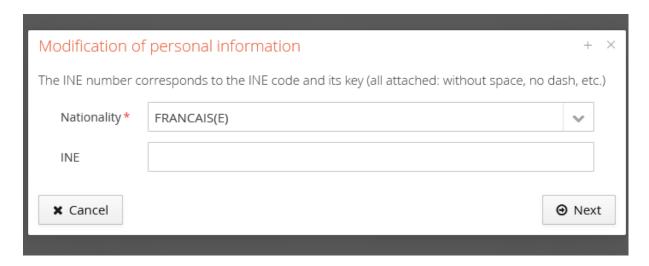

Enter your nationality and click on « Next » (you are not concerned by the n°INE). The next page is about your civil status:

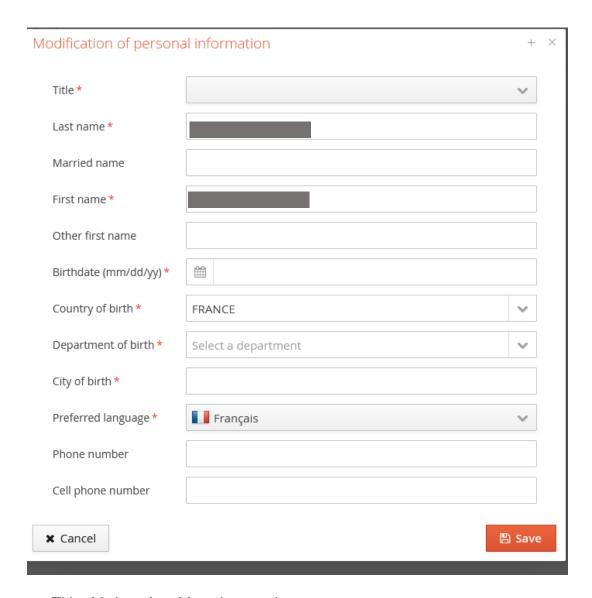

- Title: M. (men) or Mme (women)
- Last name: surname/family name
- First name
- Other first name

In France we make the distinction between the "last name", meaning the family name, and the "first name", or "given names". Please enter these information as they appear on your passport.

- Birthdate: Date of birth
- Country of birth
- City of birth

Then, click on Save

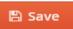

2) Click on "Address" and on « Enter/Modify address » and a window will appear:

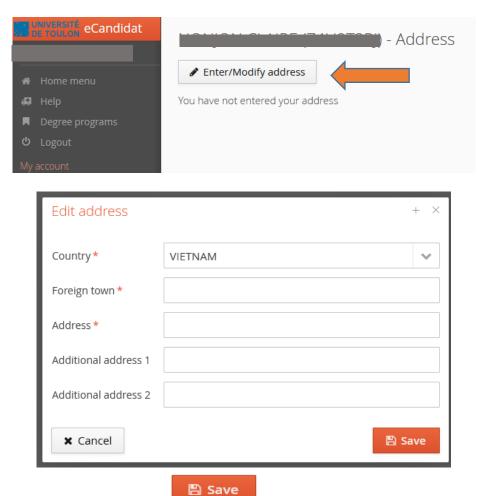

Enter your address, then click on

3) Click on "High school diploma":

Type of high school diploma: if you did not complete your high school studies in France please select '0031'.

The information entered in the "Honors" section won't be considered.

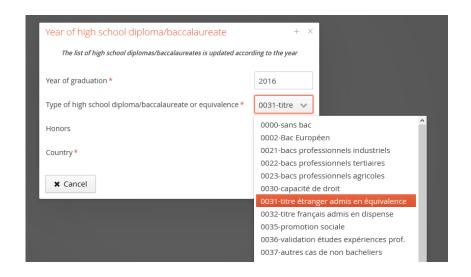

4) Click on "Local studies": this page only concerns student who have already studied in the University of Toulon. If it is not your case, you should leave this form blank and press next.

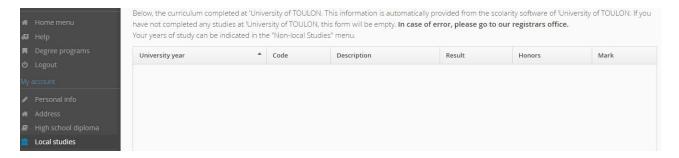

5) Click on "Non-local studies":

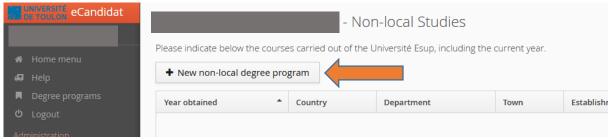

In this form you have to register <u>all your higher education degrees.</u>
In the drop-down menu of "study program", please select "Université" or "Etablissement étranger d'Enseignement Supérieur" (University or Foreign Higher Education Institution).

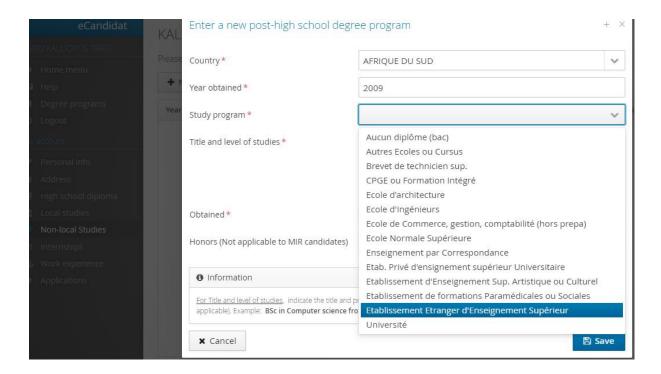

The next two forms are optional: "Internships" and "Work experience".

# 4- Applications - Apply for the MIR masters

Once arrived at the Applications screen, you can start to apply by clicking on the New Application button:

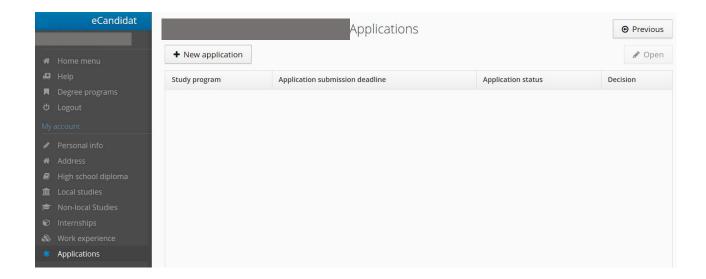

Then click on "ERASMUS MUNDUS JOINT MASTER DEGREES" then "MASTER LMD" then "MIR – EMJMD Marine and Maritime Intelligent Robotics".

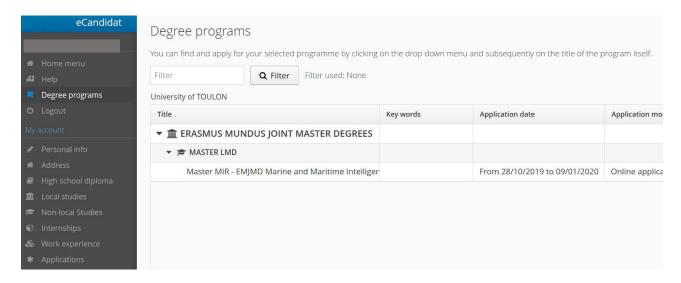

The following screen appears, click on "Yes" and follow the instructions.

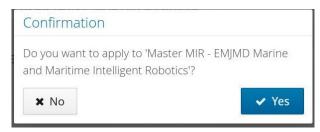

Clicking on the YES button triggers the sending of a message to your email account indicating that you have completed the first step of your application form and that you can now proceed to apply to the program entitled "MSc in Marine and Maritime Intelligent Robotics".

🖋 Open

Open your application by clicking on

The application opens and the list of documents appears

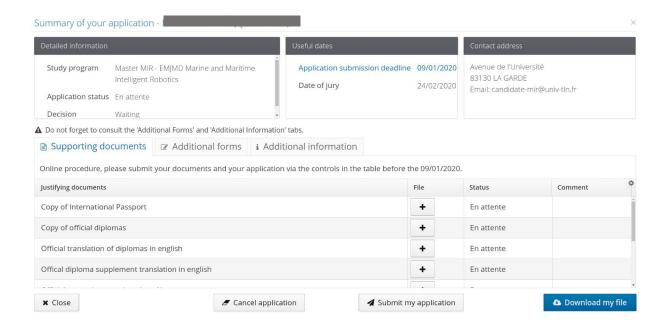

- Maximum file size 6Mo
- Types of file accepted by eCandidat are PDF, JPG or PNG
- For each document, you must scan all documents together to create a single file in PDF format

To add a document, click on

A window appears, to pick the document you need to add, click on « Choose file »:

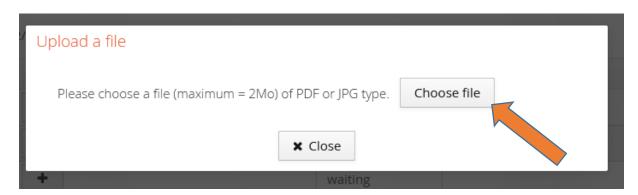

📤 Download my file

Summary of your application - H Study program Master MIR - EMIMD Marine and Maritime Avenue de l'Université Application submission deadline 09/01/2020 83130 LA GARDE Intelligent Robotics Date of jury 24/02/2020 Email: candidate-mir@univ-tln.fr Application status En attente Decision Waiting A Do not forget to consult the 'Additional Forms' and 'Additional Information' tabs. The status form is updated each night @ See the answers Status MUNDUS\_MIR http://cache.univ-tln.fr:2048/login?url=https://enquetes3.univ-tln.fr/index.php/964667/newtest/Y?numDossier=QPWCVP0M&lang=en

Then you must fill **the additional forms** whose link appears in the screen below (click on the **Additional forms tab**):

IMPORTANT: your application will not be considered unless you have completed all the required forms and field in the next part of the application, uploaded all the required documents and pressed the submission button. At this point a second confirmation email will be sent to you.

✓ Submit my application

The system will not let you submit your application unless you have uploaded all the requested documents. However, the content of the documents is not validated automatically at this point. If the wrong documents are uploaded your application will be disqualified by the MIR Selection Working Group.

# To submit your application, click on: ✓ Submit my application

**≭** Close

BE CAREFUL: if some information is missing, the following message will appear: "The document was not submitted. You cannot submit your application."

This means that you must fill the missing information, and submit again. If the application has been submitted successfully, you will receive a confirmation message.

**Application not finished:** If your application is not finished, you can leave it for a while and log out, and go back to it later at any time before the deadline.

To resume your application, just log in, click on the "Applications" item of the left sidebar of the screen below, and click on the study program named 'Master MIR – EMJMD Marine and Maritime Intelligent Robotics' or 'Bourse ECA - M1 Engineering of Complex Systems parcours MIR' (depending on the scholarship you are applying to) to select it, then click on the **OPEN button** in the upper right corner to complete your application.

Do not forget to submit it after all the information has been entered.

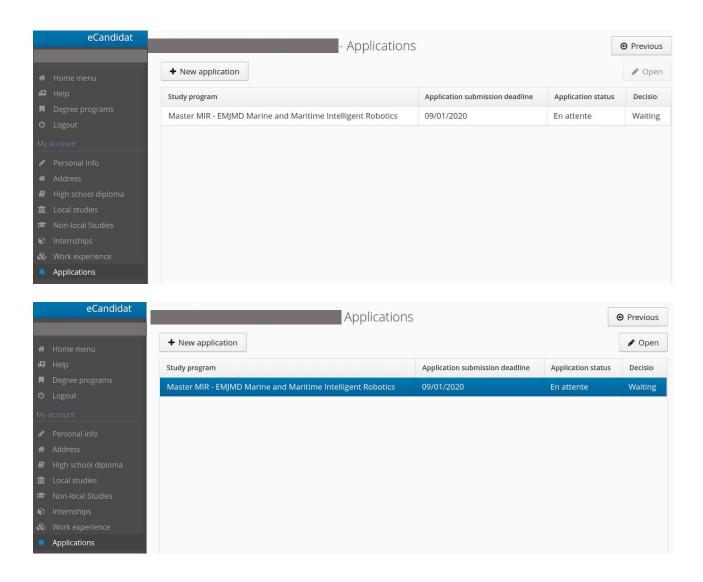

We wish you good luck with your application.

For further enquiries not covered in this manual please contact:

mir-candidate@univ-tln.fr